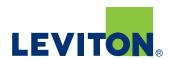

# **Lumina™ RF Standalone App**

# **Best Practices—Install and Commissioning**

- One room at a time
- Install Master Room Controller and all other appropriate Lumina RF devices
- Open Lumina RF Standalone App on a smart phone or tablet
- Press green or "Refresh" button

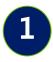

# **Identify Master Room Controller**

- Stand next to the Room Controller that will be the Master Room Controller
- Device at the top of the list will have the strongest signal—this should be the Room Controller closest to you
- Use the green Identify button to flash LEDs on the Room Controller to confirm you have the correct one
- Enter PIN if required
  - Default PIN is 123123
  - **NOTE:** Customer should change the PIN from the default for a secure system

#### **Create Master Room Controller**

- Select "Create New Room" to designate this Room Controller as the Master Room Controller
- NOTE: To create a Remote Room Controller for multi-way switching applications, select "Join Existing Room"

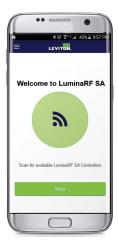

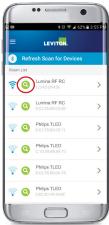

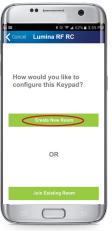

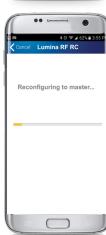

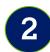

#### **Name Room**

- Select the "Room Settings" gear icon
- Enter the name of the room

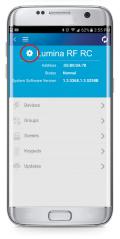

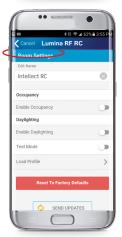

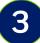

#### **Enroll Devices**

- Familiarize yourself with the Main Configuration screen
- Topics should be addressed from top to bottom
- Select "Devices" to enroll/add devices to the system

#### **Add Devices**

- Select "Start Enrollment" to scan for Room Controllers, Load Control Devices, and additional peripheral devices and lamps
- As devices are found, they will be added to the list and the Found Devices counter will increase
- Some lamps and load controllers dim when enrolled to the network
- Stop enrollment should be pressed when all devices are found—enrollment ends at 2 minutes

# **Verify Devices**

- NOTE: Verify that all devices have been enrolled/added to the system before moving on to Step 5
- Select the "Identify" button and uncheck devices that should not be part of the room

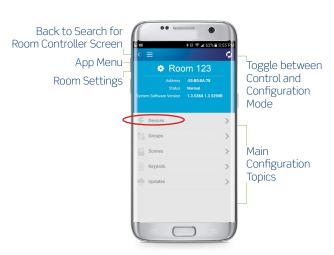

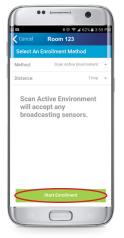

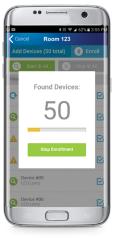

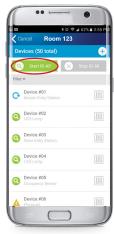

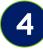

## **Create Groups**

- Groups are the way the user interacts with the system and represent a collection of lamps and load control devices will dim or turn OFF and ON to indicate enrollment was successful
  - Common groups:
    - Front of room
    - Back of room
    - Side lights
    - Buffet lights
    - White board light
    - Entry way
    - Closet
    - Corridor
- Select "Groups" to create groups

## **Group Programming**

- Select "Add Group" button
- Give the Group a name
- Use the green Identify buttons to determine which devices to include
- Check the box(es) to include the device in the Group
- Click "Save" when done
- Use the Group Identify button to visually confirm the correct devices were added to the Group

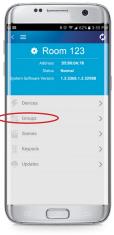

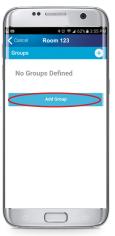

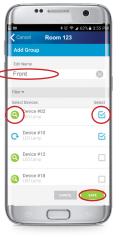

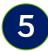

#### **Create Scenes**

- Scene is a collection of Groups with a fade time and predetermined level for assignment to a Keypad button or recall from the control screen:
  - Presentation
  - Movie
  - Lunch
  - Meeting
  - Cleaning
  - Test taking
- Select "Scenes" to create scenes

## **Scene Programming**

- Select "Add Scene"
- Give Scene a meaningful name
- Set Fade Duration or fade time, 2-5 seconds is common
- Select Groups to include
- Set desired Target Levels for each Group selected
- Hit Save
- NOTE: Saves could fail if not all devices in all Groups are contacted; try again if it fails

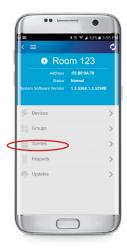

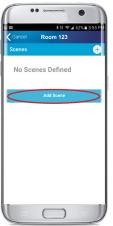

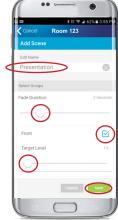

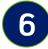

# Program Keypad(s)

- Multiple Room Controllers may coexist in the same space—
  - The first Room Controller you identified in Step 1 is the "Master Room Controller"
  - Other Room Controllers will be "Remotes" and are added using the Devices screen
- Select "Keypads" and select the Keypad you want to configure

#### **Keypad Programming**

- Select the gear icon on the Keypad button you want to configure, then assign the action and any other necessary parameters
  - On/Off—impacts entire room
  - Toggle Room—turns the room on/off from the same button
  - Toggle Group—turns a Group on/off from the same button
  - Scene—executes a scene
  - Raise/Lower Light Levels—affects entire room
  - Set color—used to configure compatible RGB lamps
  - Color temperature—used to configure lamps with adjustable color temperature

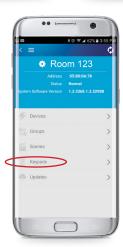

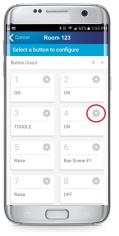

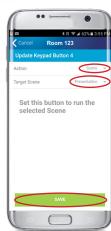

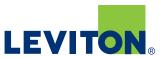

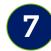

## **Configure Room Settings**

- Room settings impact the entire room instead of a single device
- Select the "Room Settings" gear icon
- Occupancy Sensor Settings
  - Use the slider to enable/disable occupancy sensor capabilities
  - General > Sensitivity indicates how sensor responds
  - Mode determines lighting behavior
  - Primary/Secondary Timeouts available
- Daylighting Settings
  - Use the slider to enable/disable daylight harvesting capabilities
  - Cap Target—lights always return to target
  - Override Allowed—user can set lights to any level until the override time elapses
  - Target Mode—auto or manual
- Set Pin—allows user to change pin
  - Your phone may require you to "Forget Device" and reconnect on change

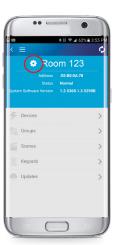

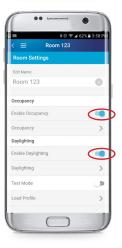

#### **Leviton Manufacturing Co., Inc. Lighting & Controls**

20497 SW Teton Avenue, Tualatin, OR 97062 tel 800-736-6682 fax 504-404-5594 tech line (6:00AM-4:00PM PT Monday-Friday) 800-954-6004

## Leviton Manufacturing Co., Inc. Global Headquarters

201 North Service Road, Melville, NY 11747-3138 tel 800-323-8920 fax 800-832-9538 tech line (8:30AM-7:00PM ET Monday-Friday) 800-824-3005